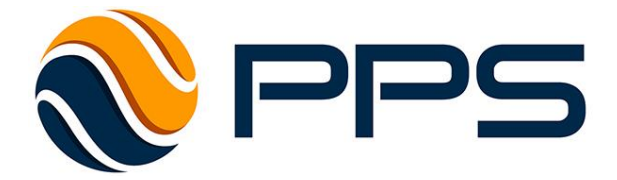

# PROMOPAY CLOUD TERMINAL (PCT)

# SYSTEM USER GUIDE

Copyright © 2019 Promotional Payments Solutions Limited. All rights reserved.

## Contents

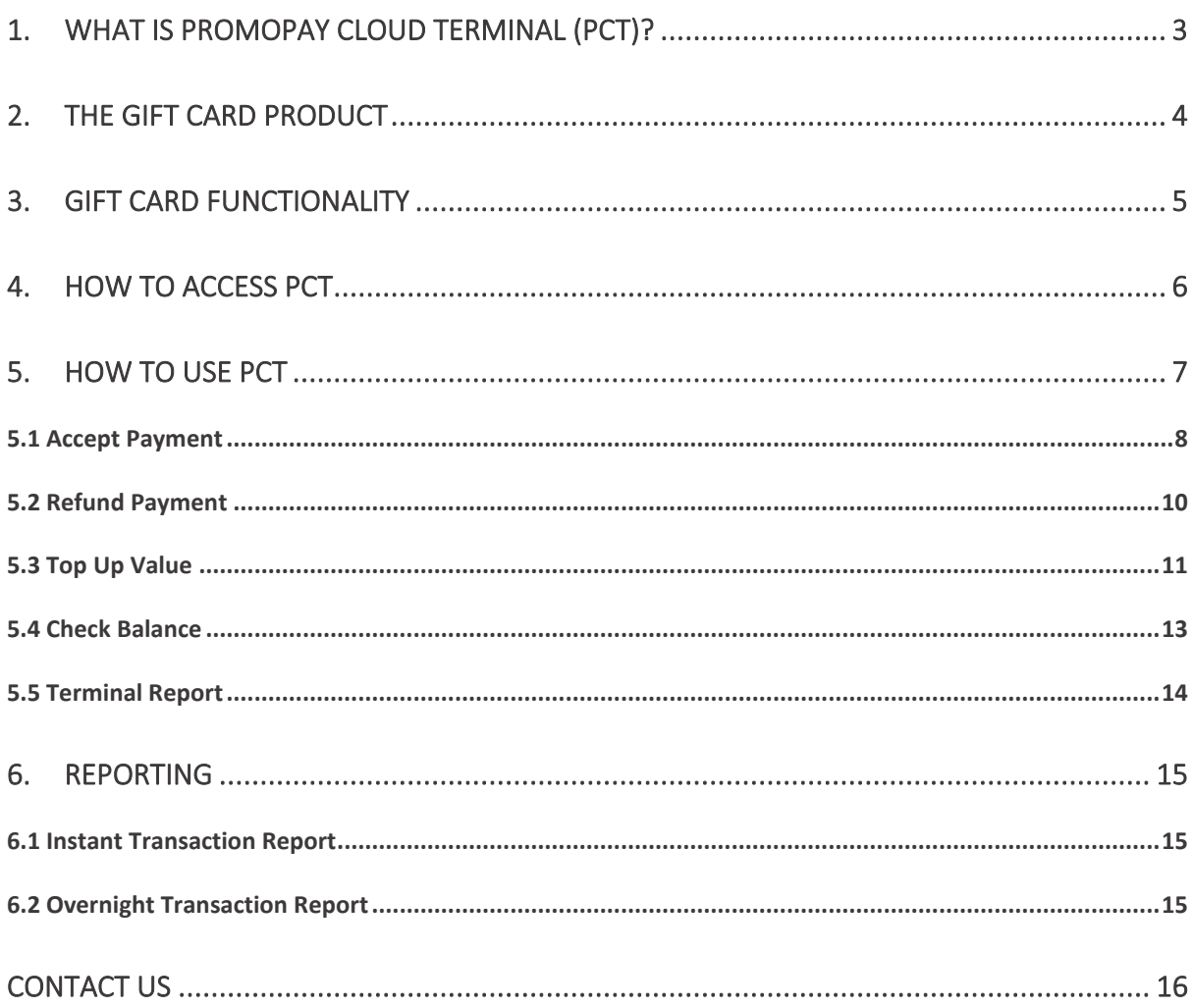

#### Revision Control

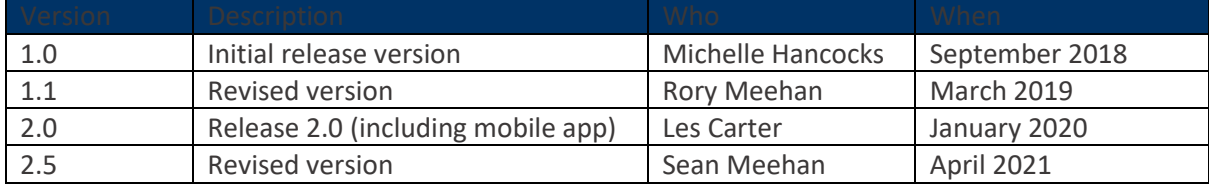

## <span id="page-2-0"></span>**1. What is PromoPay Cloud Terminal (PCT)?**

- **•** PCT is a virtual payments terminal designed to enable merchants to validate, top-up and accept a range of promotional payments instruments via a dedicated website or mobile device app.
- **•** These promotional payments instruments include stored value products (e.g. gift card and e-cards), promotional vouchers and coupons as well as a variety of other payments instruments.
- **•** PCT is available to nominated merchants participating in closed loop promotional schemes. It provides for the real-time validation, authorisation and acceptance of payments instruments issued under such schemes, as well as a refund function.
- **•** PCT services include detailed reporting of all transactions carried out on the platform.

#### **Note:**

**This version of the user manual covers gift card functionality only. For additional features, such as promotional offers issuance and redemption, contact [enquiries@promotionalpayments.com](mailto:enquiries@promotionalpayments.com)**

## <span id="page-3-0"></span>**2. The Gift Card Product**

PCT functions for both physical (plastic) gift cards and for virtual cards (known as e-cards).

- Cards are sold to consumers by the scheme owner, generally via an online shop. During the purchasing process the consumer pays for the card to be loaded with a specified financial value (within the range permitted by the scheme).
- Cards are then redeemed (i.e. used as a payment instrument) by customers at authorised merchants in accordance with the rules of the gift card scheme.
- All cards are uniquely coded, generally with an 8 or 9-digit alphanumeric code printed clearly on them.
- The alphanumeric code is also encoded in a 2D (QR) code on e-cards.
- Later issues of the plastic card also carry a QR code.
- The card code may be entered into PCT by keying the alphanumeric code or by scanning the QR code (see section 5 below).

## <span id="page-4-0"></span>**3. Gift Card Functionality**

A gift card may be used by a consumer for the following:

- For consumers to purchase (or part-purchase) goods or services from the merchant.
- For consumers to check the balance of their gift card (at a merchant, online or via a telephone support service).
- For consumers to load additional funds onto (i.e. to top up) a gift card. (This feature is not active on all schemes).

#### PCT is used by a merchant for the following:

- To process a gift card payment for the payment or part-payment of goods or services at that merchant.
- To check a gift card balance (on request by a cardholder).
- To top up a gift card. (This feature is not active on all schemes).
- To refund a gift card (if a payment error occurs).
- To obtain a transaction report for gift card transactions.

### <span id="page-5-0"></span>**4. How to Access PCT**

PCT is available through two channels – as a website or as a mobile app. Both channels function identically, though the app also includes a built-in QR code scanning feature.

Offer Screen & Set-Up

- The PCT website is accessed at<https://app-client-pct-preprod.azurewebsites.net/Login>
- **The app is available by searching for PCTMobile in the App Store (for iOS devices) or in the** Google Play Store (for Android devices).
- At the log-in screen enter a valid email address and password.
- **·** This will take the user to the PCT home page/screen.

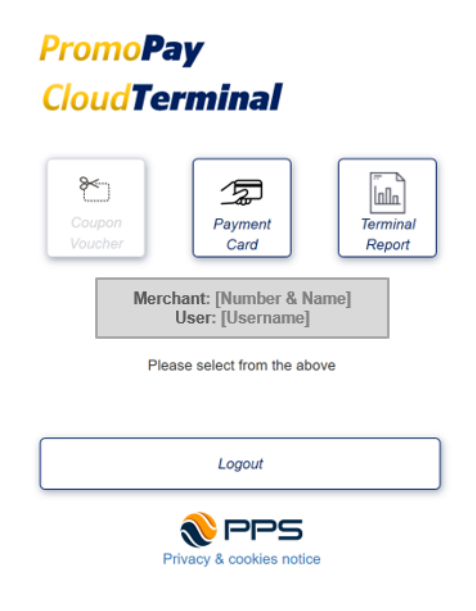

## <span id="page-6-0"></span>**5. How to Use PCT**

#### Gift Cards

- To perform any transaction on PCT for gift cards, click/press the 'Payment Card' button.
- **·** The 'Payment Card' screen identifies the merchant number, merchant name and the user.
- Four options are displayed:
	- o Accept Payment
	- o Refund Payment
	- o Top Up Payment (not enabled for all schemes)
	- o Check Balance
- Select the first option to be performed.

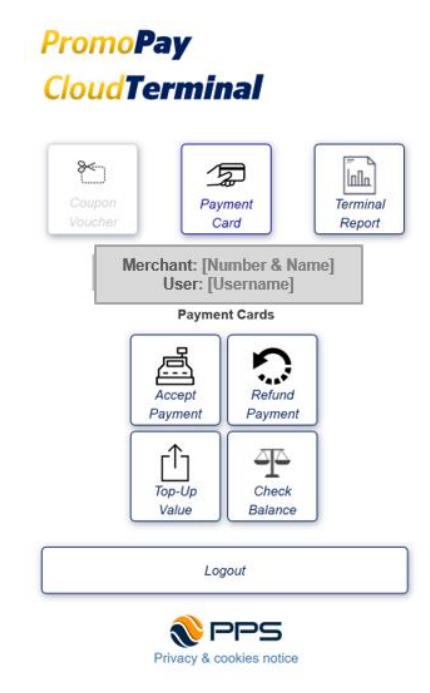

#### <span id="page-7-0"></span>**5.1 Accept Payment**

- Use this option to validate and authorise a card payment. If unsure about the balance on the card, go to 5.4 (below) first.
- **E** Enter the card code into the first field by either (a) scanning the QR code via an attached QR code scanner or the mobile app (PCTMobile) or (b) keying the alphanumeric code (code is not case sensitive).
- Do not enter anything into the 'Verification Code' field.
- **Enter the amount to be spent in the 'Amount' field.**
- **E** Click/press 'Accept Payment'.
- **E** If the card is valid for the amount requested, the transaction will be authorised and approved, and approval confirmation will be returned to the screen. An email will also be sent to the IHF member's email address confirming the transaction.
- **■** If the card is not valid for the amount requested, the transaction will be declined, and a reason and reason code will be returned to the screen. An email will also be sent to the IHF member's email address confirming the transaction decline.

Screen (example):

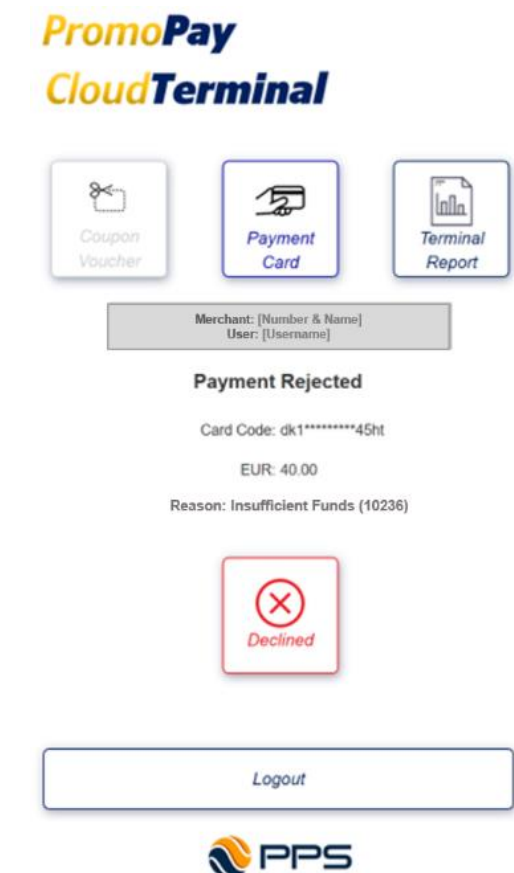

Privacy & cookies notice

Email (example):

A new transaction has been generated.

#### **Transaction Details:**

Transaction Type: Accept Transaction Status: Rejected CardNumber: ACT\*\*\*\*\*\*\*\*\*WGER EUR: 1001.00 Reason: Insufficient funds.

https://www.promotionalpayments.com

#### <span id="page-9-0"></span>**5.2 Refund Payment**

- The refund function is available to correct an error that may have occurred when a payment transaction has been put through. (e.g. a card has a balance of €200. The customer wants to pay €20 but €200 is put through in error by the merchant).
- In order to process a refund of a payment transaction the original authorisation code must be entered.
- Enter the card code into the first field by either (a) scanning the QR code via an attached QR code scanner or the mobile app (PCTMobile) or (b) keying the alphanumeric code (code is not case sensitive).
- Do not enter anything into the 'Verification Code' field.
- Enter authorisation code into 'Original Auth' field. To get the authorisation code, see 5.5 below, for where to find the authorisation code.
- **EXTE:** If the card code and the authorisation code are valid, the transaction with be authorised and approved, and an approval confirmation will be returned to the screen. An email will also be sent to the IHF member's email address confirming the refund.
- If the card is not valid and/or the authorisation code is not valid, the transaction will be declined, a reason and reason code will be returned to the screen. An email will also be sent to the IHF member's email address confirming the refund decline.
- Once a refund has be approved, the original authorisation code cannot be used again for another refund.
- The amount refunded does not have to be returned to the original card. An incorrect payment from one card can be refunded onto another if the card code is available and valid.
- A refund can exceed the gift card maximum load of  $£1000$ .

#### <span id="page-10-0"></span>**5.3 Top Up Value**

- **The top-up function is available to load additional funds onto a gift card. An existing gift card** can be topped up with an amount from €5 to €1000. A gift card has a maximum load of €1000; a top-up cannot exceed this maximum capacity.
- **E** Enter the card code into the first field by (A) scanning the QR code via an attached QR code scanner or on the mobile app (PCTMobile) or (B) keying in the alphanumeric code (the code is not case sensitive).
- Do not enter anything into the 'Verification Code' field.
- Enter a valid amount (€5-€1000) into the 'Amount' field. If the amount entered plus the current balance does not exceed  $\epsilon$ 1000, the transaction will be approved and authorised, an approval confirmation will be returned to the screen and an email confirmation will be sent to the user containing all relevant information regarding the transaction.
- **E** If the current balance of the card and the top-up amount exceeds the maximum capacity, the transaction will be declined. A reason for the declined transaction will be returned to the screen as well as an email sent to the user's email address confirming the transaction decline.

Screen (example):

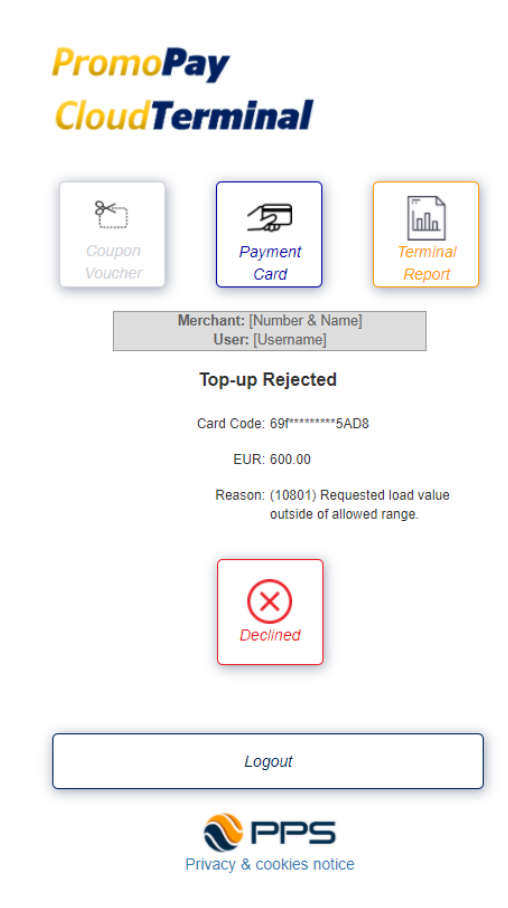

Email (example):

A new transaction has been generated.

**Transaction Details:** Transaction Type: TopUp Transaction Status: Rejected CardNumber: 69f\*\*\*\*\*\*\*\*\*5AD8 EUR: 600.00 Reason: Requested load value outside of allowed range.

https://www.promotionalpayments.com

#### <span id="page-12-0"></span>**5.4 Check Balance**

- **EXECT:** Enter the alphanumeric code by scanning the QR code (if present) or by keying the code into the field.
- Do not enter anything into the 'Verification Code' field.
- Click/press the 'Check Balance' button. The current balance on the card will be displayed on screen. Note: cards cannot have a negative balance.

#### Screen (example):

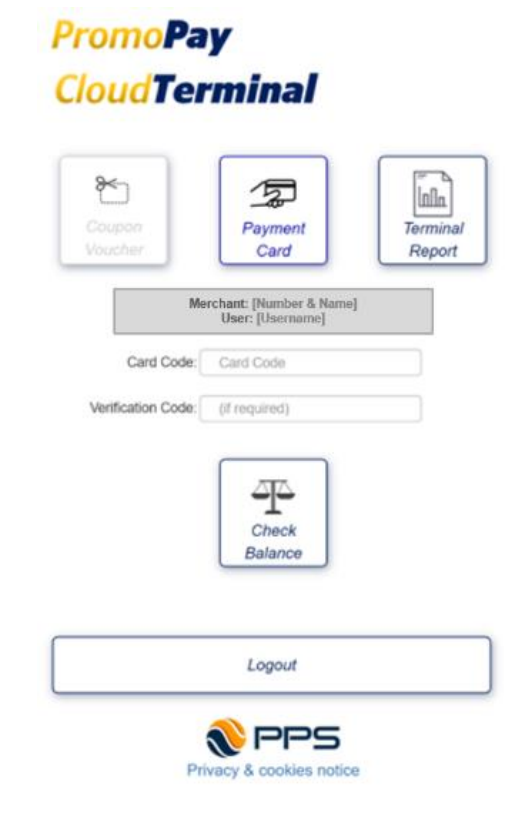

#### <span id="page-13-0"></span>**5.5 Terminal Report**

- To view a terminal report for PCT, click/press the 'Terminal Report' button.
- **·** The 'Terminal Report' screen will display all transactions made on the present day.
- Every payment and refund have an authorisation code. It is displayed in the 'Auth' column (it can also be found in the transaction confirmation email).

#### Screen (example):

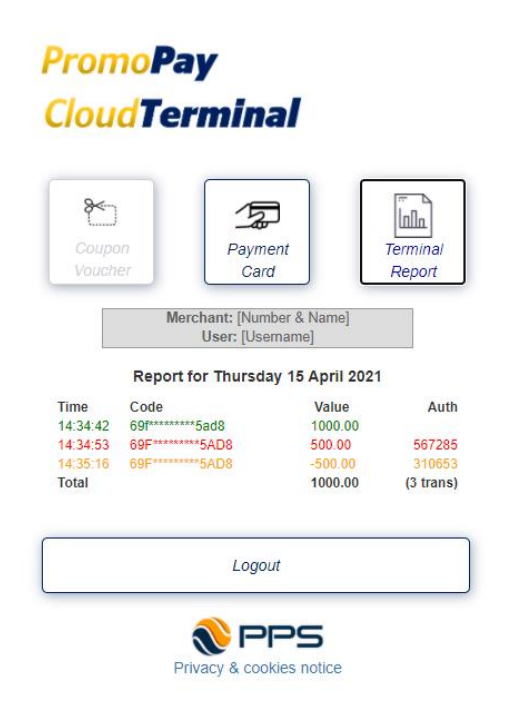

**The terminal report will show the total transactions amount and number of payments, top**ups and refunds made on the present day.

> Red = Accepted Payment Green = Top-up value Yellow = Refund Payment

## <span id="page-14-0"></span>**6. Reporting**

Two types of report are sent to merchants:

#### <span id="page-14-1"></span>**6.1 Instant Transaction Report**

On the completion of each transaction, an email is automatically sent to the merchant confirming the transaction detail and whether it was approved or rejected.

Example of email confirming **approved** card spend:

A new transaction has been generated.

#### **Transaction Details:**

Transaction Type: Refund Transaction Status: Approved CardNumber: ACT\*\*\*\*\*\*\*\*\*\*WGER Original Auth Code: 229670 EUR: 50.00 AuthCode: 136337 Reference: 009635-0000000465

https://www.promotionalpayments.com

#### <span id="page-14-2"></span>**6.2 Overnight Transaction Report**

There are two sheets in an Excel report – a summary sheet and a detail sheet.

Summary sheet example:

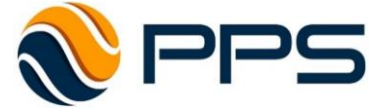

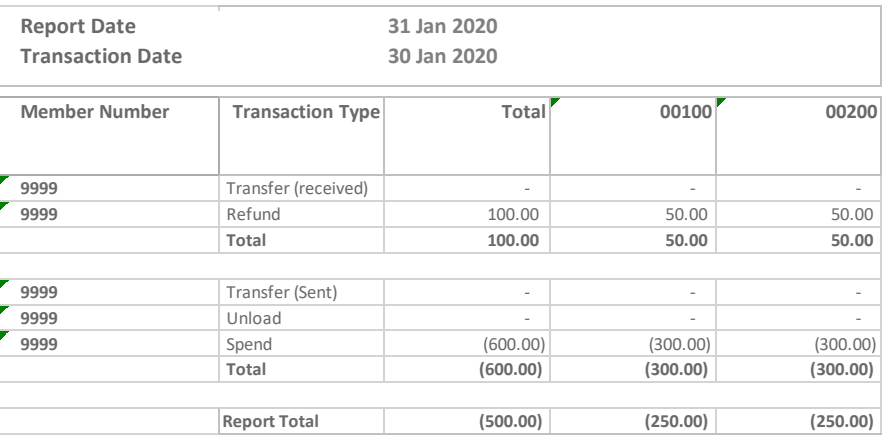

#### **LEGEND**

00100 - IHF Electronic Card 00200 - IHF Plastic Card

#### Detailed sheet example:

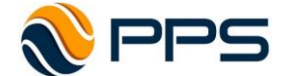

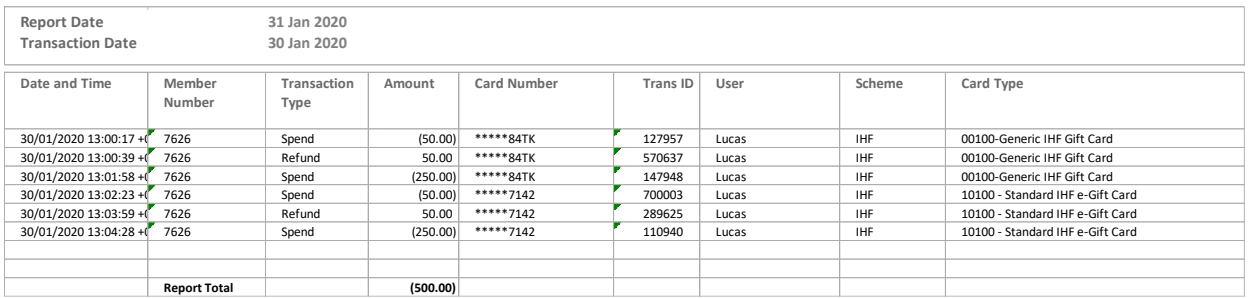

## <span id="page-15-0"></span>**Contact Us**

- At the bottom of the page/screen, click/press 'Privacy & cookies notice'.
- Scroll to the very bottom of the privacy and cookie policy to find how to contact us.